Manual DFE-ECORODOVIAS

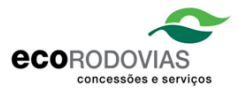

# **Manual DFE Ecororovias**

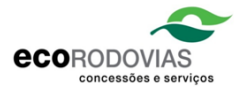

# Sumário

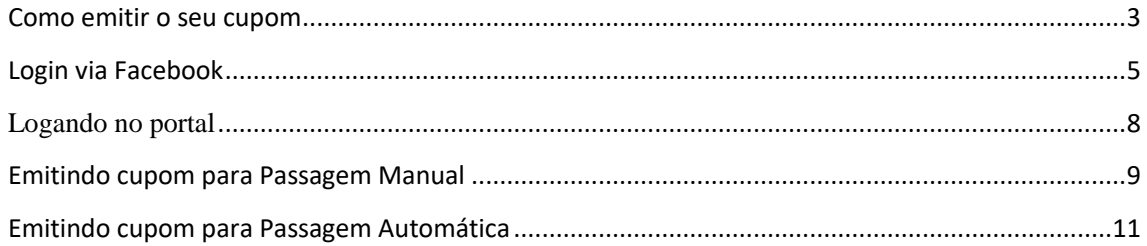

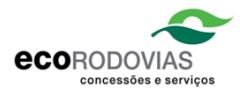

## <span id="page-2-0"></span>Como emitir o seu cupom

#### 1. Cadastrando-se no Portal do Usuário

O sistema disponibiliza duas opções para autenticação:

Diretamente pelo sistema; Pelo Facebook.

#### 1.1. Cadastro pelo sistema

O usuário aciona 'Clique aqui para se cadastrar'.

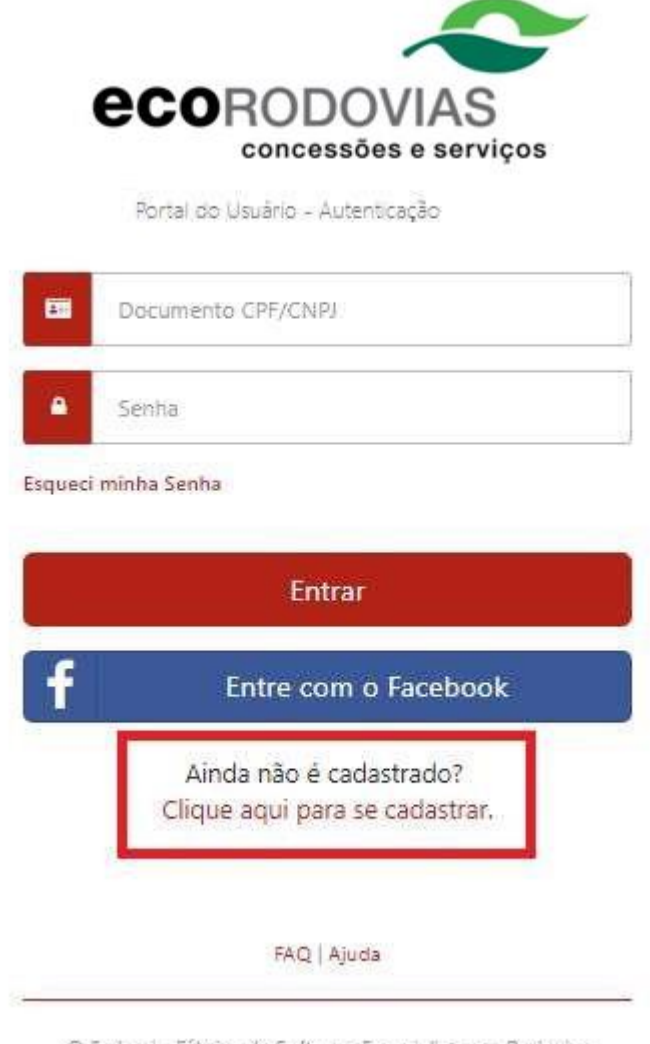

© Fadami - Fábrica de Software Especialista em Rodovias

O sistema exibe: (Campos obrigatórios contém o caractere asterisco ao lado do nome do campo. (\*) ).

• CPF/CNPJ\*

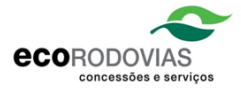

- Nome / Razão Social\*
- E-mail \*
- CEP
- Endereço
- Celular
- Data de Nascimento
- Sexo
- Senha \*
- Confirmação Senha \*
- Placa \*
- Tag
- Termo de aceite\*.

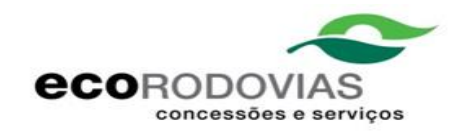

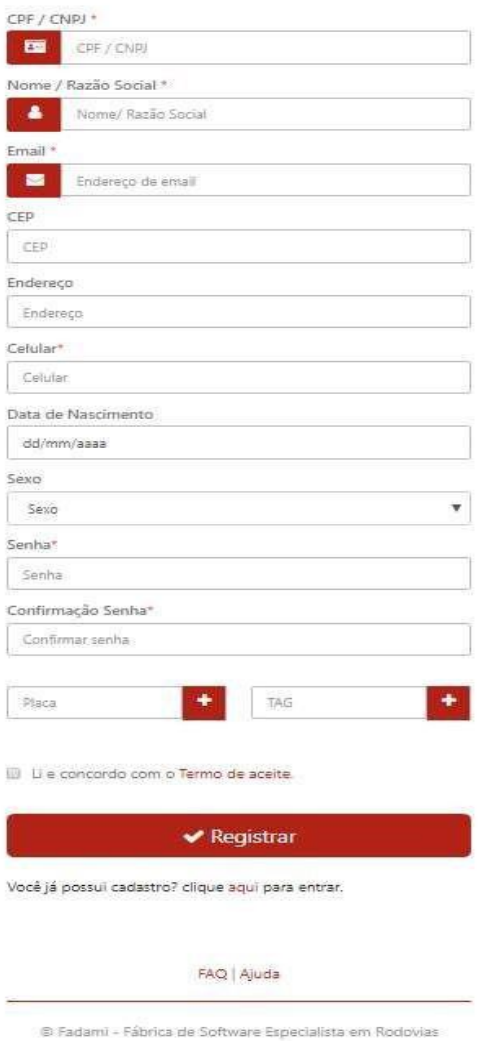

Após preencher os campos, basta que o usuário concorde com o Termo de Aceite e clique em 'Registrar'.

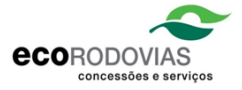

#### O sistema envia um link para o e-mail inserido, para a confirmação de cadastro no Portal:

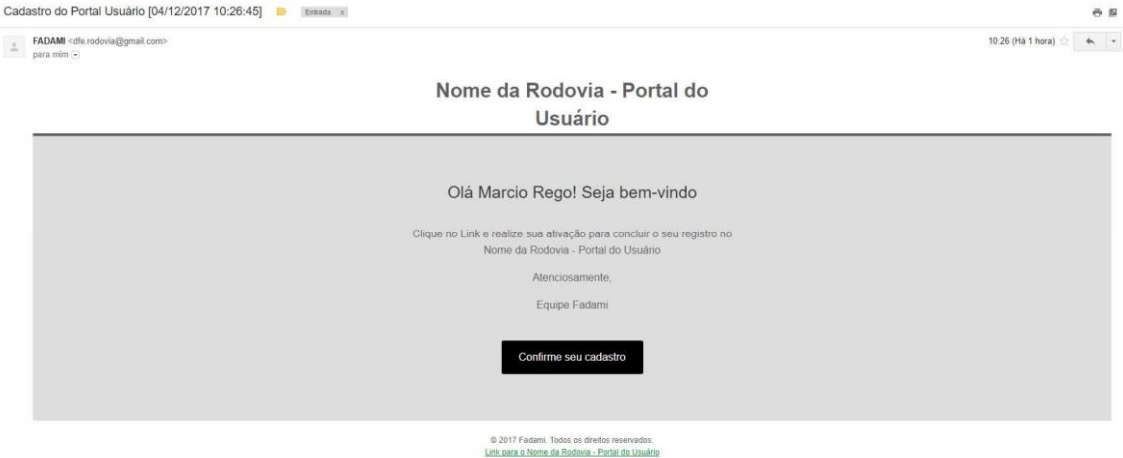

Basta clicar em 'Confirme seu cadastro' e o sistema irá redirecionar para o portal para que o usuário faça login no sistema.

## <span id="page-4-0"></span>Login via Facebook

Para acesso ao sistema pelo Facebook o usuário deve clicar em 'Entre com o Facebook

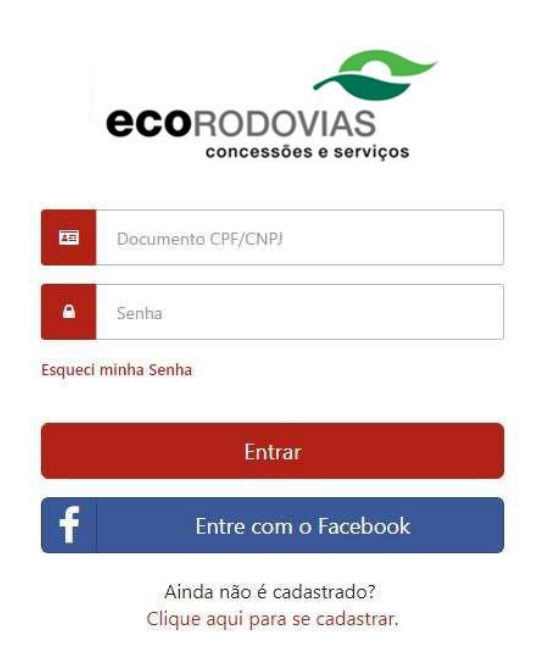

É necessário autenticar no Facebook e clicar em continuar.

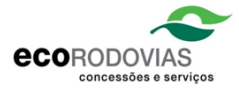

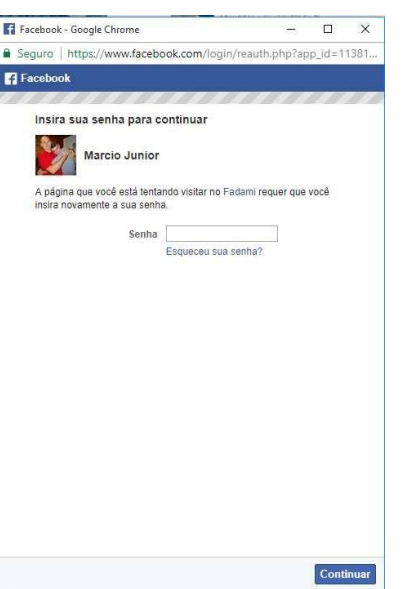

Será exibida uma tela de confirmação. O usuário clica em 'Continuar':

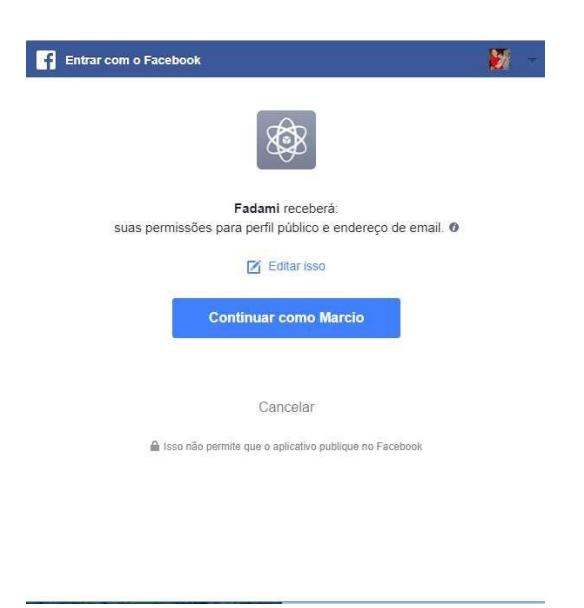

O sistema exibe: (Campos obrigatórios contém o caractere asterisco ao lado do nome do campo. (\*) ).

- CPF/CNPJ\*
- Nome / Razão Social\*
- E-mail \*
- CEP
- Endereço
- Celular

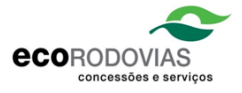

- Data de Nascimento
- Sexo
- Placa \*
- Tag
- Termo de aceite\*.

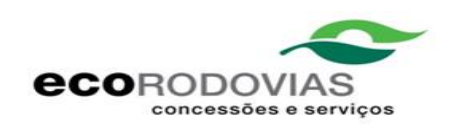

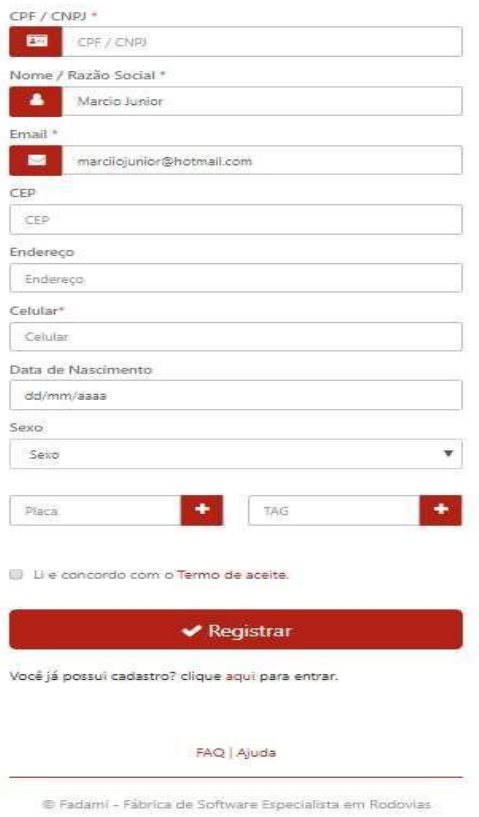

Após preencher os campos, basta que o usuário concorde com o Termo de Aceite e clique em Registrar.

O sistema envia um link para o e-mail inserido, para a confirmação de cadastro no Portal:

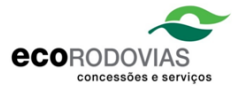

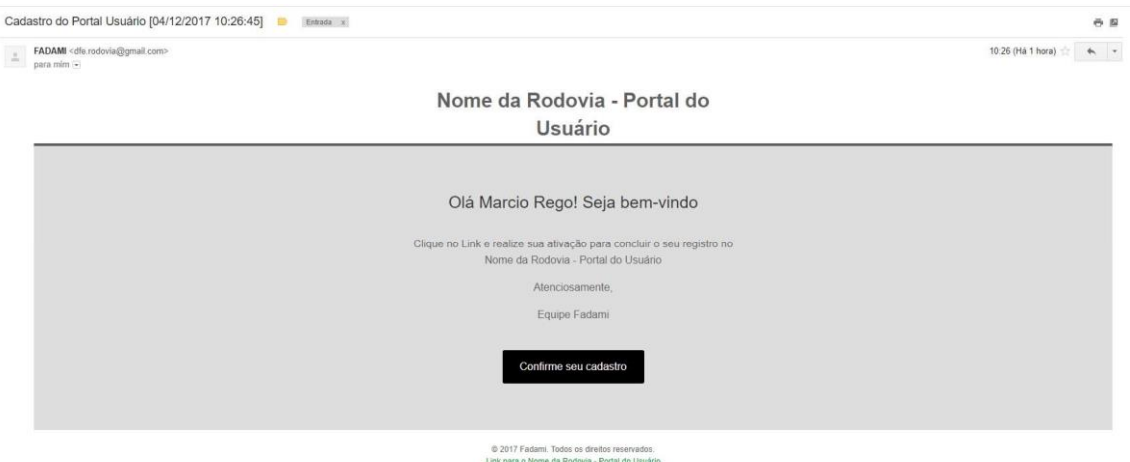

Basta clicar em 'Confirme seu cadastro' e o sistema irá redirecionar para o portal.

## <span id="page-7-0"></span>Logando no portal

Para logar no portal, o usuário deve inserir o CPF ou CNPJ cadastrado, senha e acionar 'Entrar'.

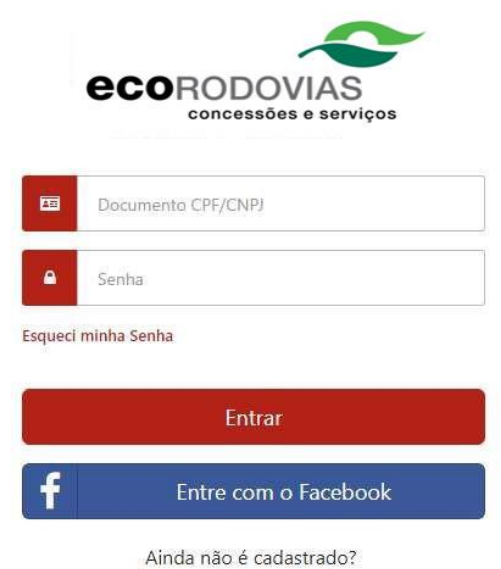

Clique aqui para se cadastrar.

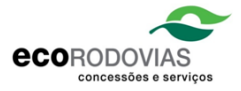

#### Ao logar, o sistema exibe:

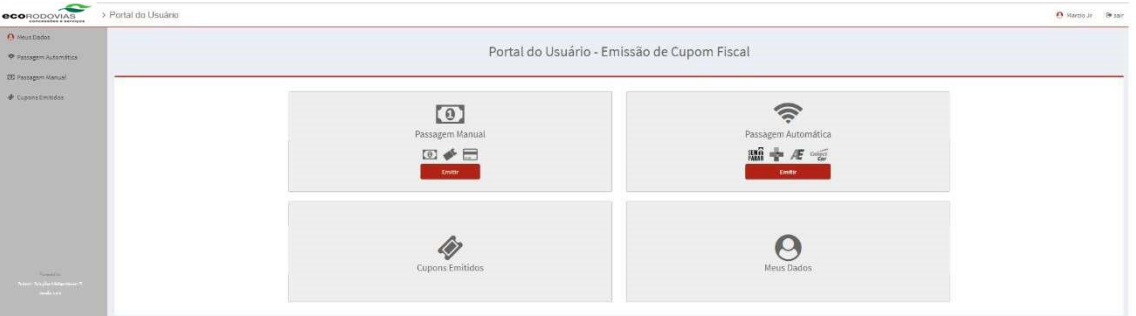

Para emitir o cupom devemos identificar primeiramente o tipo de passagem.

Passagens Manuais – São passagens que ocorrem ao passar pela cabine de pedágio. Passagens Automáticas – São passagens que ocorrem em pistas automáticas onde não é necessário parar. A cobrança é realizada via Tag.

### <span id="page-8-0"></span>Emitindo cupom para Passagem Manual

O usuario aciona Passagem Manual.

Nesta tela emitimos a passagem manual. Basta selecionar a Placa do veículo, inserir o Código de Verificação e Data que constam no recibo que o usuário recebe ao passar pela cabine de pedágio. Após preencher os campos, clicar em 'Emitir'.

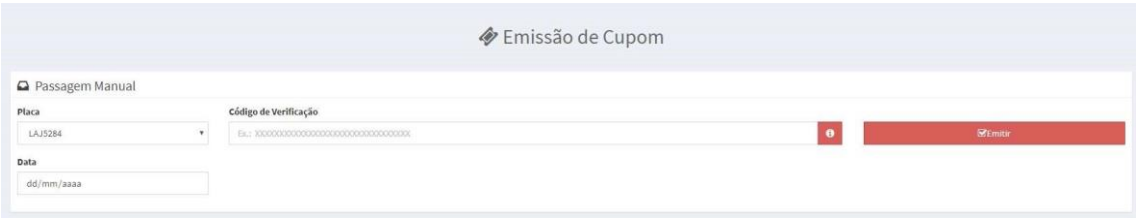

O sistema exibe um quadro com informações a serem confirmadas. O usuário clica em 'Emitir' para confirmação:

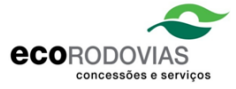

#### Emissão de Cupom

Marcioo, confirma a emissão do cupom abaixo para o CPF/CNPJ 334.888.465-98

Concessão Fadami Praça Praça - P5 Pista Data 20/11/2017 07:37:49 Prazo 90 dias

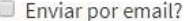

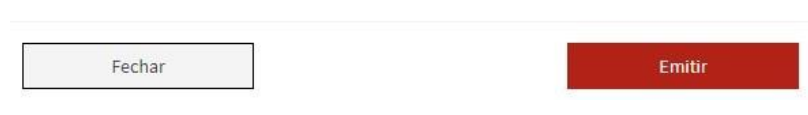

É importante que a passagem esteja dentro do prazo máximo de emissão, caso contrário, não será possível realizar a emissão do cupom.

É gerada uma nova aba com o cupom:

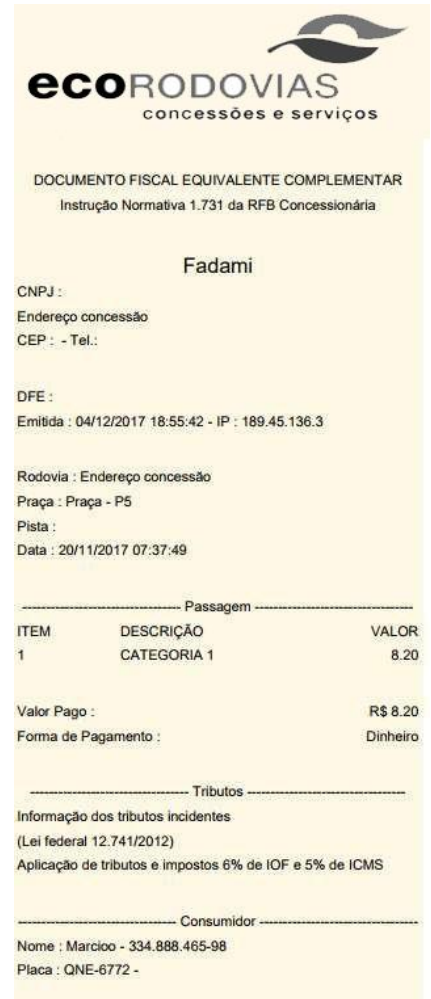

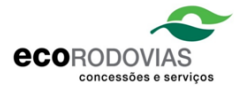

## <span id="page-10-0"></span>Emitindo cupom para Passagem Automática

Para emitir o cupom referente a uma Passagem Automática, devemos consultar as passagens (pois um tag pode conter mais de uma passagem).

Basta selecionar a 'Tag', 'Concessão', inserir a 'Data Inicial', 'Data Final' e clicar em Consultar.

É importante que a passagem esteja dentro do prazo máximo de emissão, caso contrário, não será possível realizar a emissão do cupom.

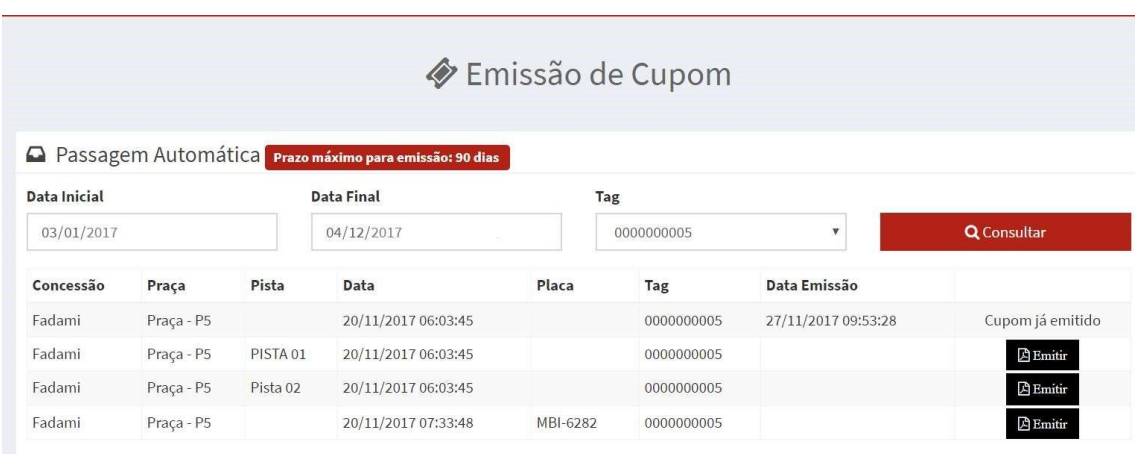

Ao identificar a passagem desejada e clicar em 'Emitir', o sistema exibe um quadro com informações a serem confirmadas. O usuário clica em 'Emitir' para confirmação:

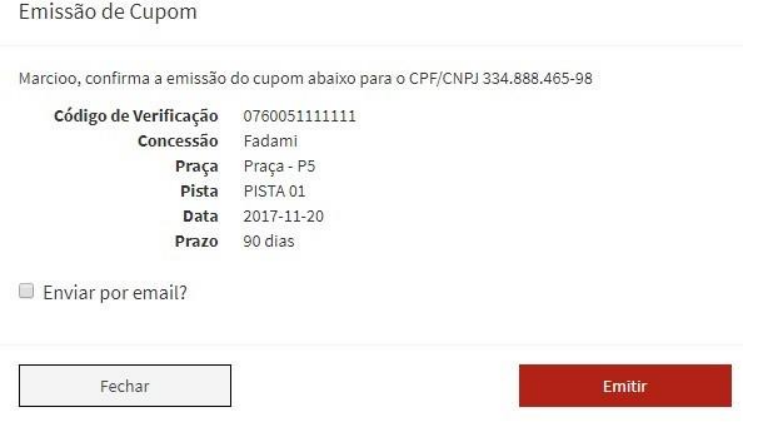

É gerada uma nova aba com o cupom:

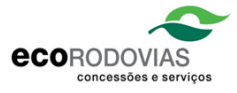

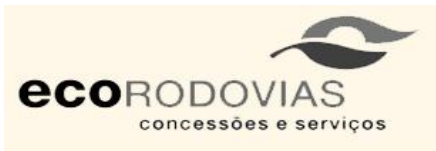

DOCUMENTO FISCAL EQUIVALENTE COMPLEMENTAR Instrução Normativa 1.731 da RFB Concessionária

#### Fadami

CNPJ: Endereço concessão CEP : - Tel.:

DFE: Emitida: 04/12/2017 18:52:53 - IP: 189.45.136.3

Rodovia : Endereço concessão Praça : Praça - P5 Pista : Data: 20/11/2017 06:03:45

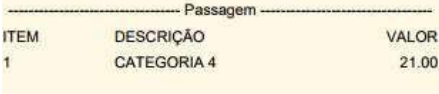

Valor Pago: R\$ 21.00 Forma de Pagamento : Dinheiro

- Tributos

Informação dos tributos incidentes (Lei federal 12.741/2012)

Aplicação de tributos e impostos 6% de IOF e 5% de ICMS

 $12$